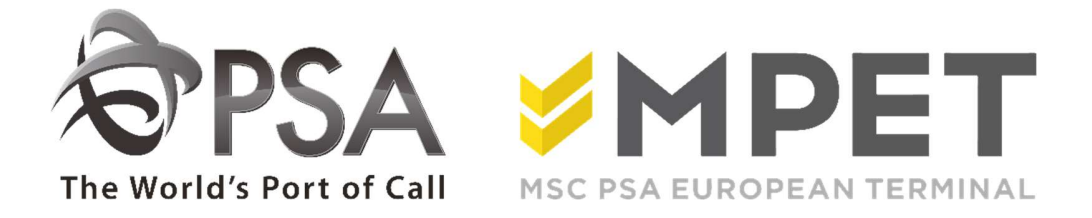

# ePortal

Spoor

Biedt de mogelijkheid om

- spoororders te raadplegen en aan te maken (lossing en lading)
- lijsten verwachte beweging (LCT919 en LCT930) op te vragen

 $\rightarrow$  via applicatie SPOOR – Spoor bezoeken

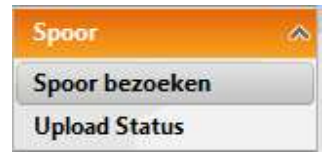

### Lossing of lading bekijken:

- o selecteer het gewenste spoorbezoek en klik op icoon voor lossing of the voor lading.
- o Hierna zal het los- of laadpakket openen

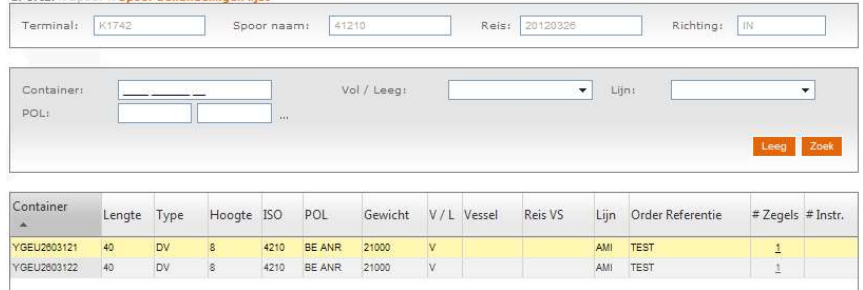

#### Aanmaken van lossing of lading:

o Klik op icoon "Mass upload"

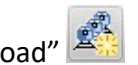

o Vul de nodige velden in

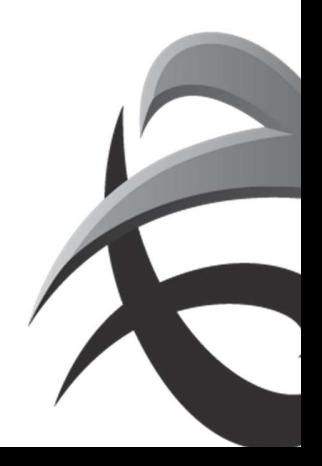

#### INSTRUCTIES - PSA ANTWERP - GUIDELINES

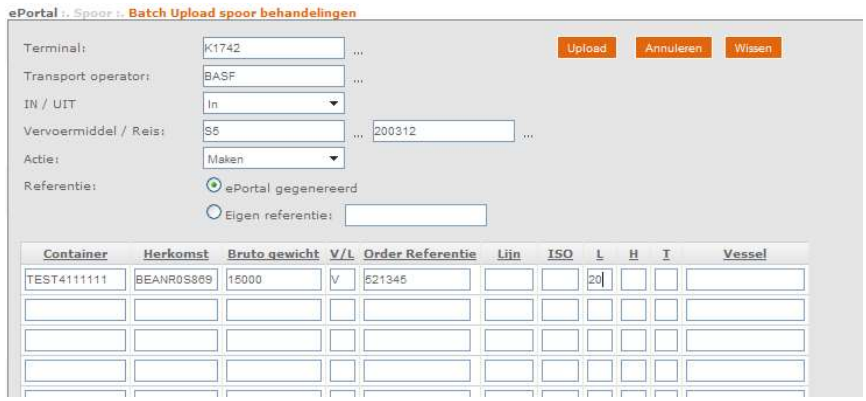

Terminal

In (lossing)/uit (lading)

Vervoermiddel (rail) / reis

Actie: maken of verwijderen

Referentie: genereer een willekeurige ePortal referentie of vul een eigen referentie in

Je kan alle velden invullen, of kopieer de dat van een bestaande file (tot 400 containers tegelijkertijd)

o Klik vervolgens op 'upload'.

o Via 'upload status' kan je nakijken of de gegevens correct verwerkt werden.

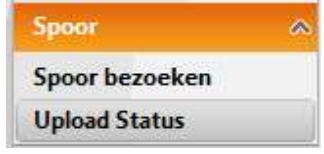

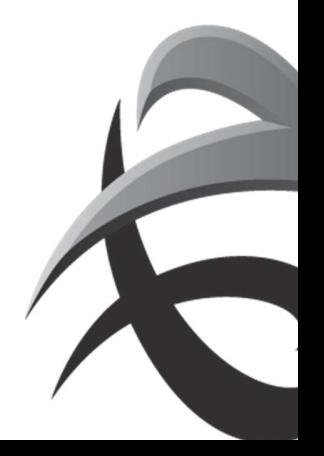

#### INSTRUCTIES - PSA ANTWERP - GUIDELINES

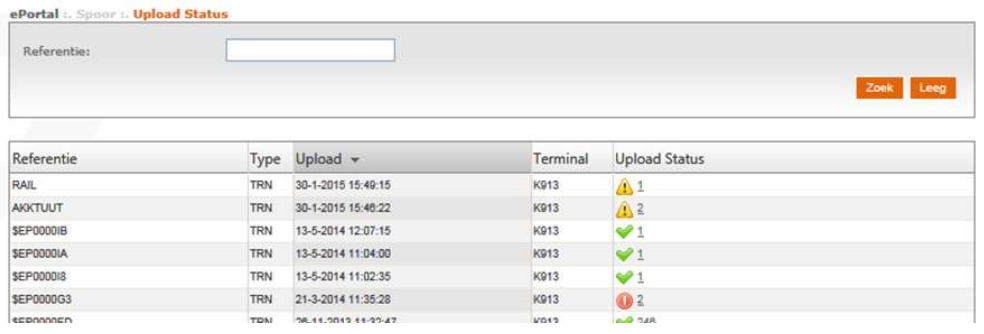

- $\blacktriangleright$  = geslaagde upload
- $\Delta$  = warning ( containers zijn verwerkt, maar enig nazicht is nodig bv: containernummer correct?)
- $\bullet$  = error ( container werd niet verwerkt, dient nagekeken te worden en opnieuw ingebracht te worden)

Door vervolgens op deze upload status te klikken, opent een pdf met de details van de containers.

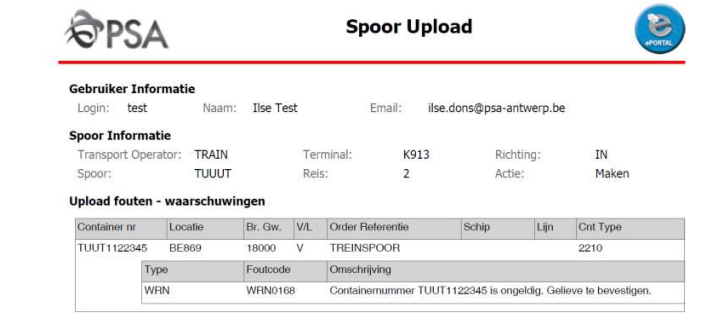

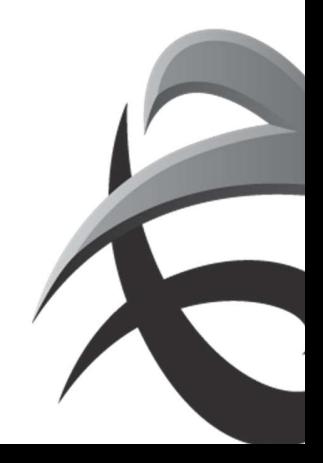

## Verwachte beweging

o Klik op icoon **A** rapport verwachte lossing' voor lossing (LCT919) of

klik op  $\Box$  'rapport verwachte lading' voor lading (LCT930)

o Vul eventueel nog een selectie in:

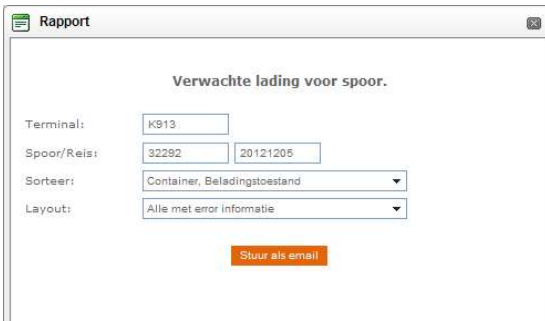

Dit rapport zal als pdf per email naar de aanvrager gezonden worden.

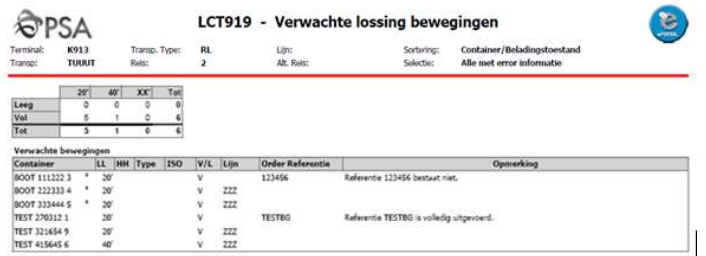

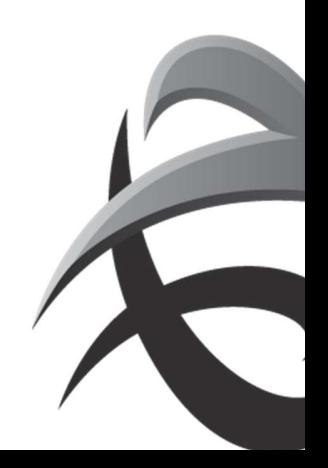

## Aanpassen en/of verwijderen in vooraanmelding:

Om gegevens te wijzigen ((bestemming/herkomst, gewicht, order referentie, pincode) kan je het spoorbezoek selecteren en klik op het icoon 'lading' of 'lossing'

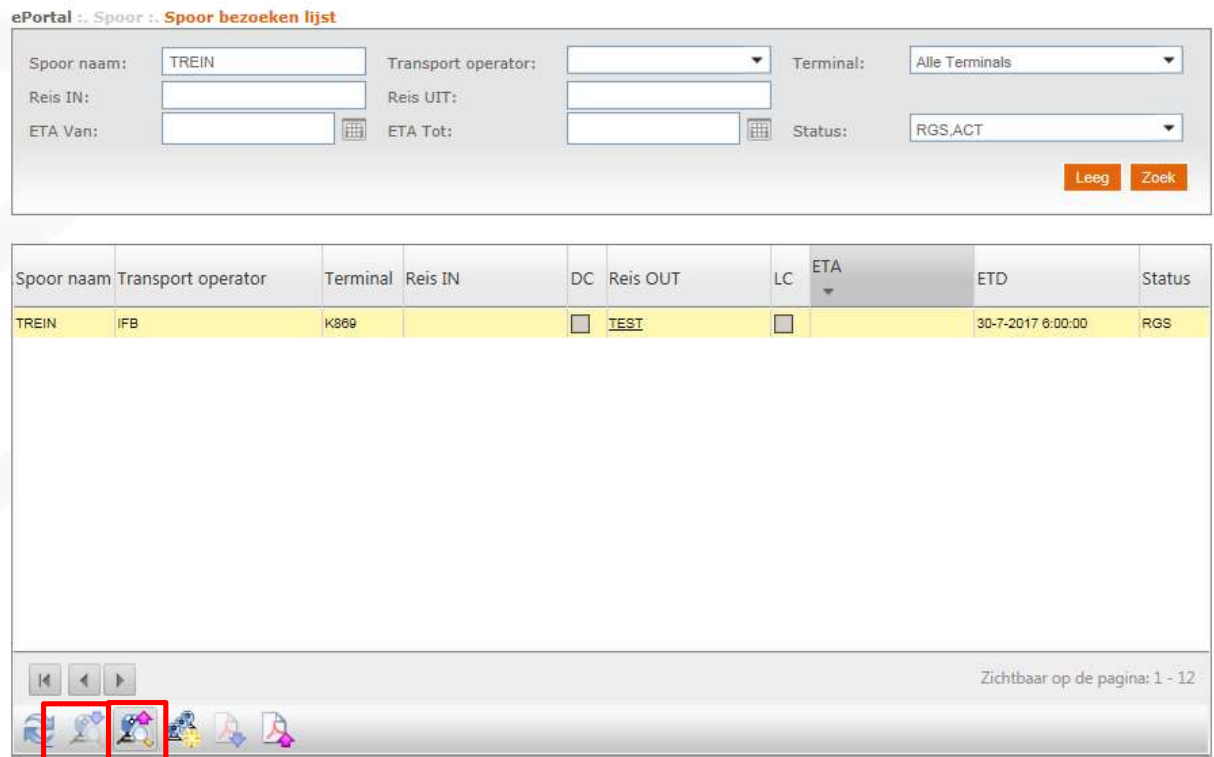

Vervolgens klik je op het 'upload' icoon

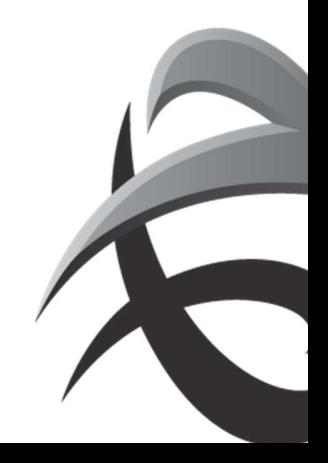

#### INSTRUCTIES - PSA ANTWERP - GUIDELINES

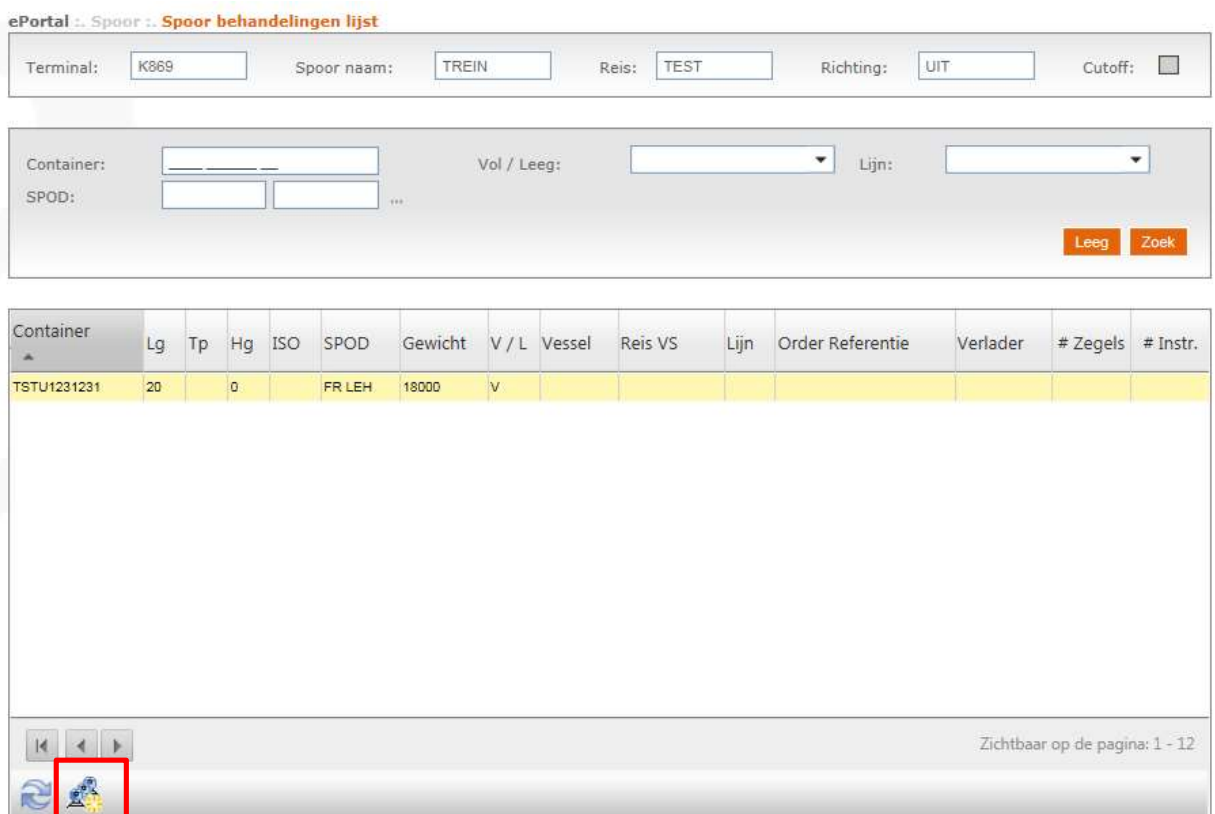

# Nu is het mogelijk om gegevens aan te passen

# (bij actie kan je gegevens 'wijzigen' of 'verwijderen')

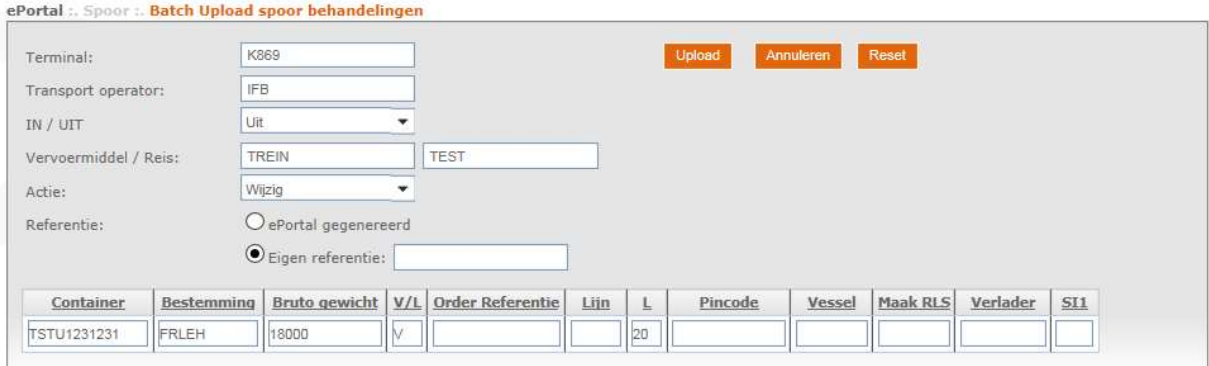

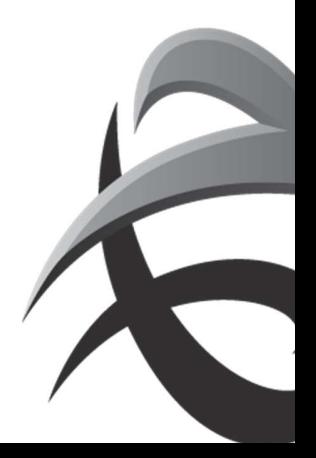